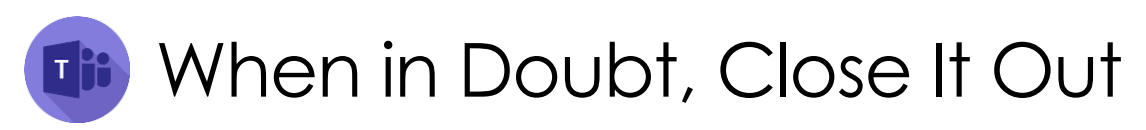

Many Teams issues can be easily resolved using the steps below. We recommend trying each, in the order listed. If the issue still persists, please send an email to [Helpdesk@pusd11.net](mailto:Helpdesk@pusd11.net) with detailed information about the issue along with the steps you've tried.

## Troubleshooting Steps

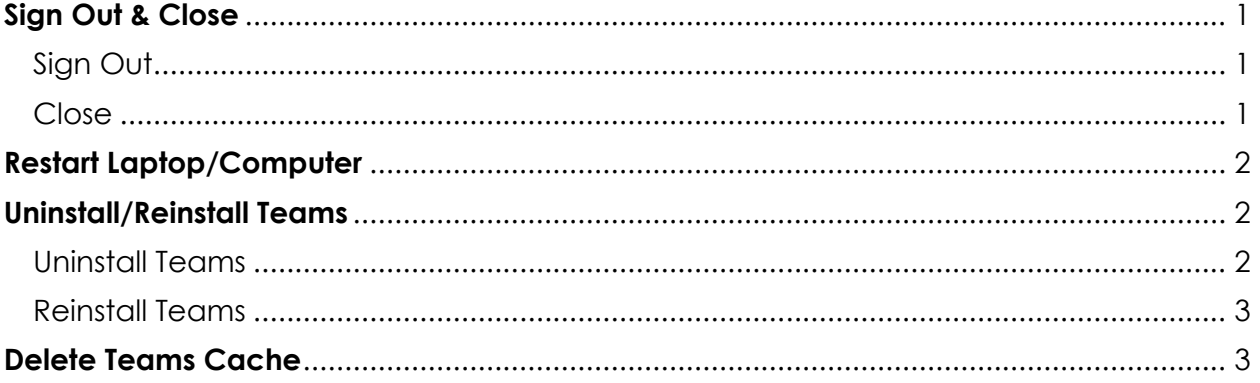

# <span id="page-0-0"></span>**Sign Out & Close**

#### <span id="page-0-1"></span>Sign Out

1. Click your **image** or **initials** in the upper right corner of the Teams Desktop App.

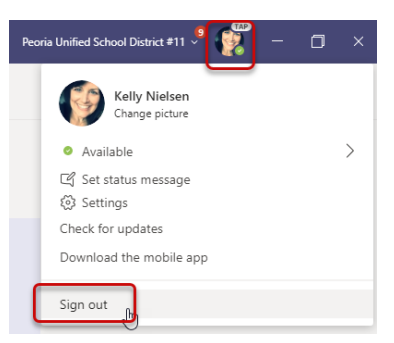

- 2. Then click **Sign out**.
- 3. The system will sign you out it could take several minutes to reload Teams.

#### <span id="page-0-2"></span>Close

- 1. Click the '**X**' in the upper right corner of the screen.
- 2. Click to open the **Teams Desktop App**.
- 3. Enter your **district email** and then click **Sign in.** NOTE: Enter your current password, if prompted.

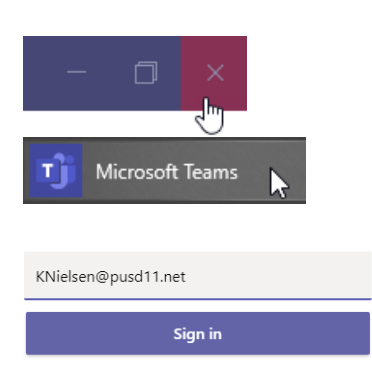

Loading Microsoft Teams . . .

## <span id="page-1-0"></span>**Restart Laptop/Computer**

- 1. Click the **Windows button** in the lower-left corner of the screen.
- 2. Then click the **image or initials.**
- 3. Click **Sign out**.
- 4. Once signed out of the computer, press and hold the power button to shut down.
- 5. Then power the computer on and sign in again.

# <span id="page-1-1"></span>**Uninstall/Reinstall Teams**

### <span id="page-1-2"></span>Uninstall Teams

1. Click the **magnifying glass** in the lower-left corner of the screen.

4. Once Software Center opens, search for and

- 2. Type *Software Center* in the search box.
- 3. Click **Software Center** to open the app.

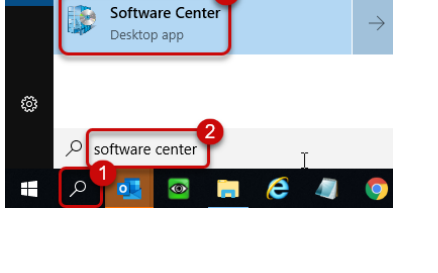

Documents

Settings

Email

Sign out 3

 $\Box$ 

 $\overline{\mathbb{Z}}$ 

⊗

 $\circ$ H

 $=$ 

 $\hat{a}$ 

 $\alpha$ 目1

All Apps

Best match

**THE CISCO**  $\sqrt{2}$  Connect **O** Cortana

Excel

Google Chrome

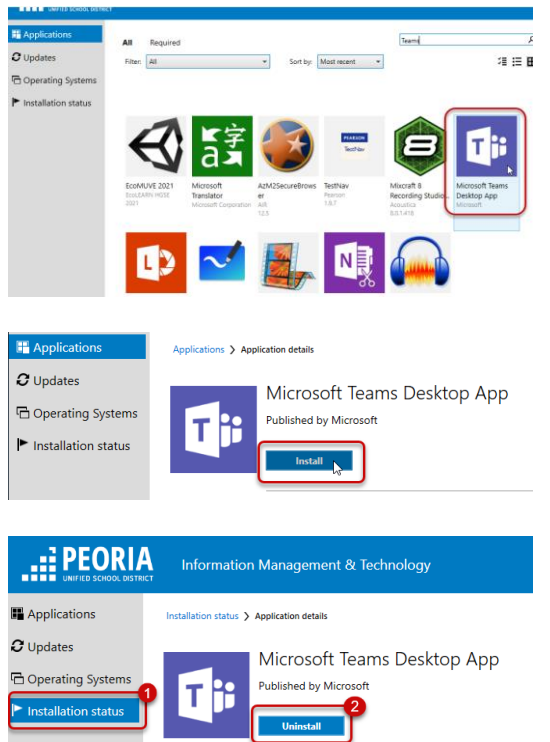

- 5. Click **Install** to validate the program.
- 6. Click **Installation Status**.
- 7. Click **Uninstall**.

select **Teams**.

### <span id="page-2-0"></span>Reinstall Teams

- 1. Click the **magnifying glass** in the lower-left corner of the screen.
- 2. Type *Software Center* in the search box.
- 3. Click **Software Center** to open the app.
- 4. Search for and select **Teams**.

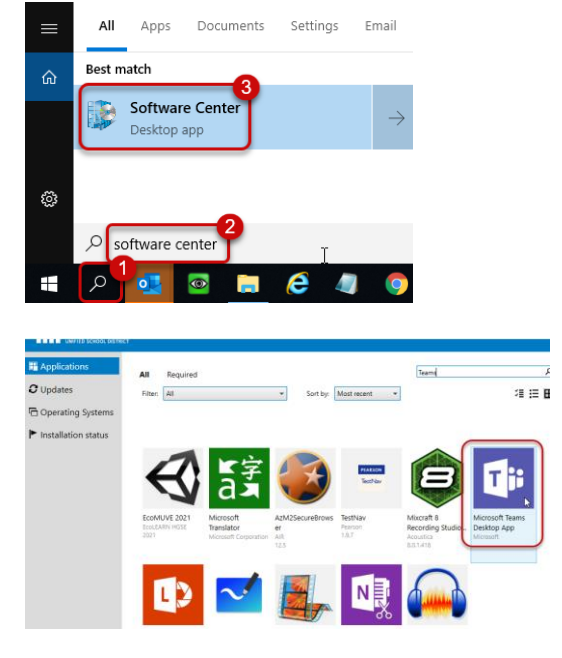

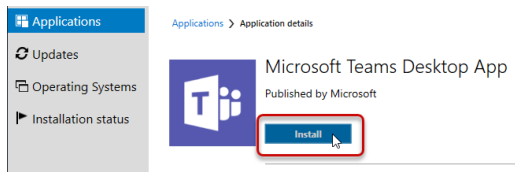

5. Click **Install**.

## <span id="page-2-1"></span>**Delete Teams Cache**

- 1. Close the Teams desktop app by quitting Teams from the Taskbar.
	- a. Click the **up-arrow** on the Taskbar.
	- b. *Right-click* the **Teams** icon and then click **Quit**.
- 2. Open **File Explorer** from the left side of the Taskbar.
- 3. Paste the following in the address bar: **%appdata%\Microsoft\Teams**
- 4. Press **Enter** on your keyboard.

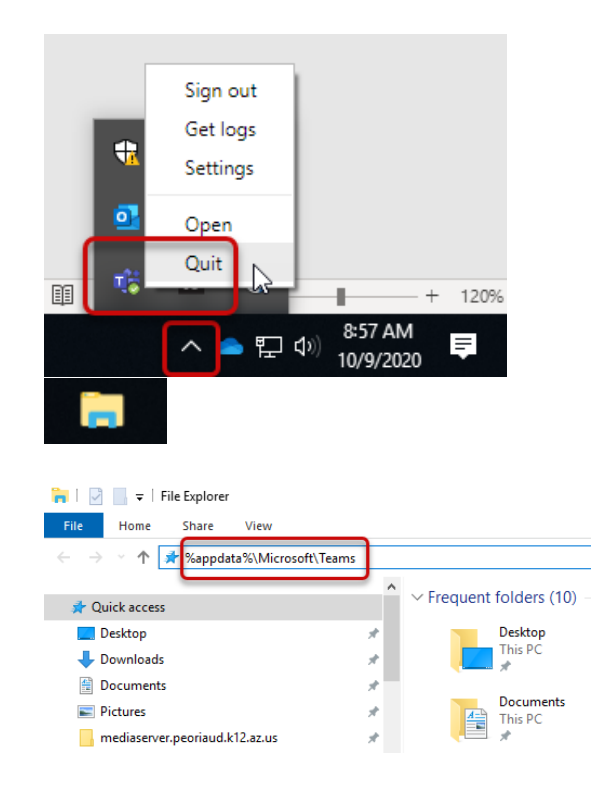

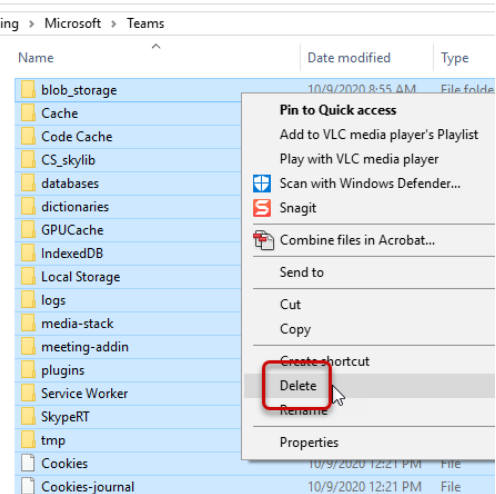

- 5. **Delete** everything from this folder. NOTE: If something will not delete, ignore it.
- 6. **Close** File Explorer and then **restart Teams**.